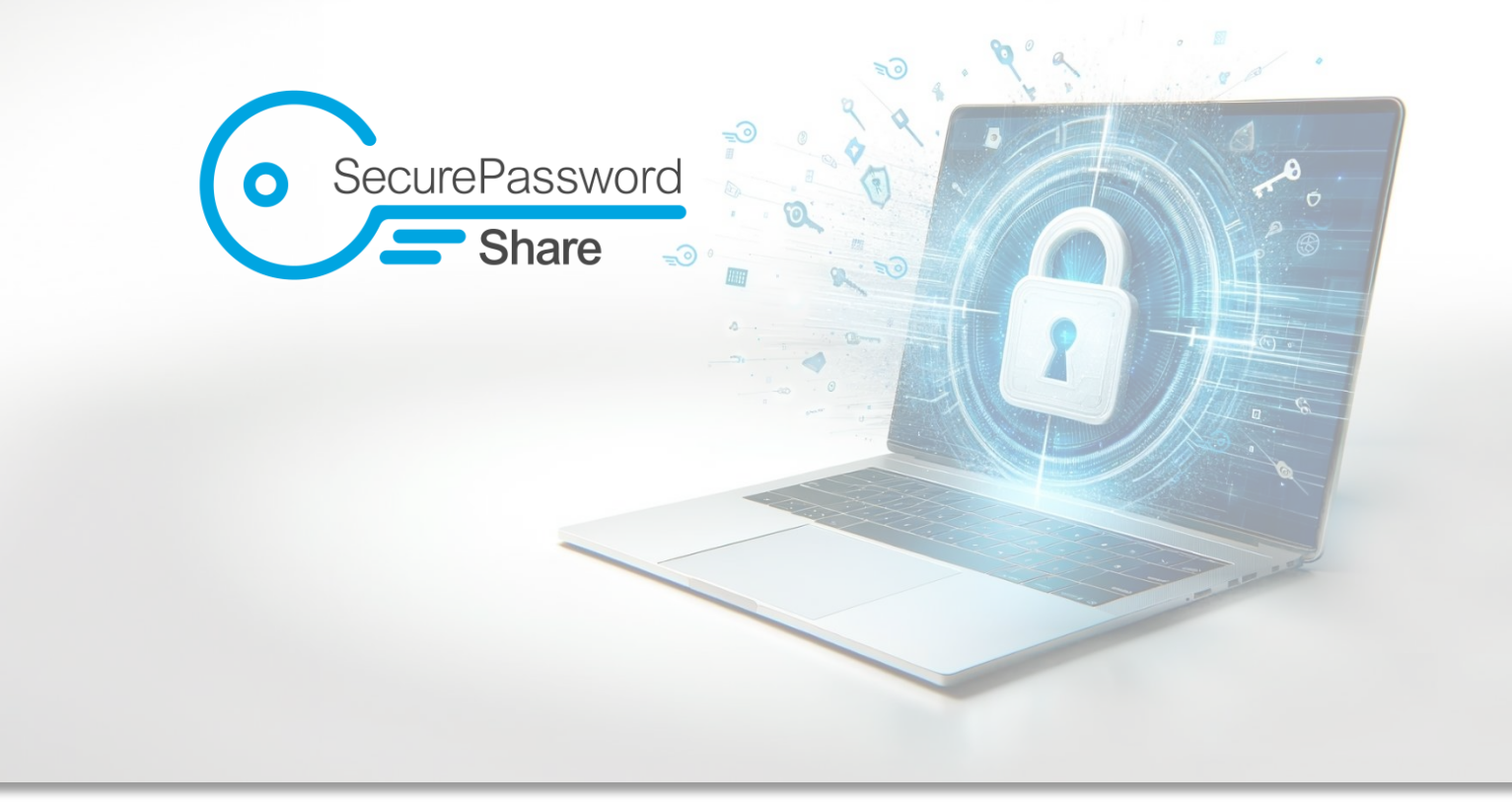

# Benutzerhandbuch v1.0

### Alle Funktionen verständlich erklärt

Secure Password Share (SPS) ist ein benutzerzentriertes Webtool, das von der [doubleSlash](https://www.doubleslash.de/)  [Net-Business GmbH](https://www.doubleslash.de/) in Friedrichshafen am Bodensee entwickelt wurde. Es ermöglicht einen sicheren und einfachen Austausch von Passwörtern und vertraulichen Informationen über einmal aufrufbare Links.

#### Support und Feedback

Bei Problemen oder Rückmeldung zu SPS steht Ihnen das Supportteam unter [info@secure-password-share.de](mailto:info@secure-password-share.de) zur Verfügung. Nutzen Sie außerdem den Menüpunkt "Gib uns Rückmeldung", um uns Ihr Feedback mitzuteilen.

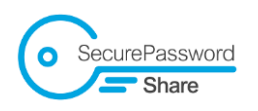

### Inhalt

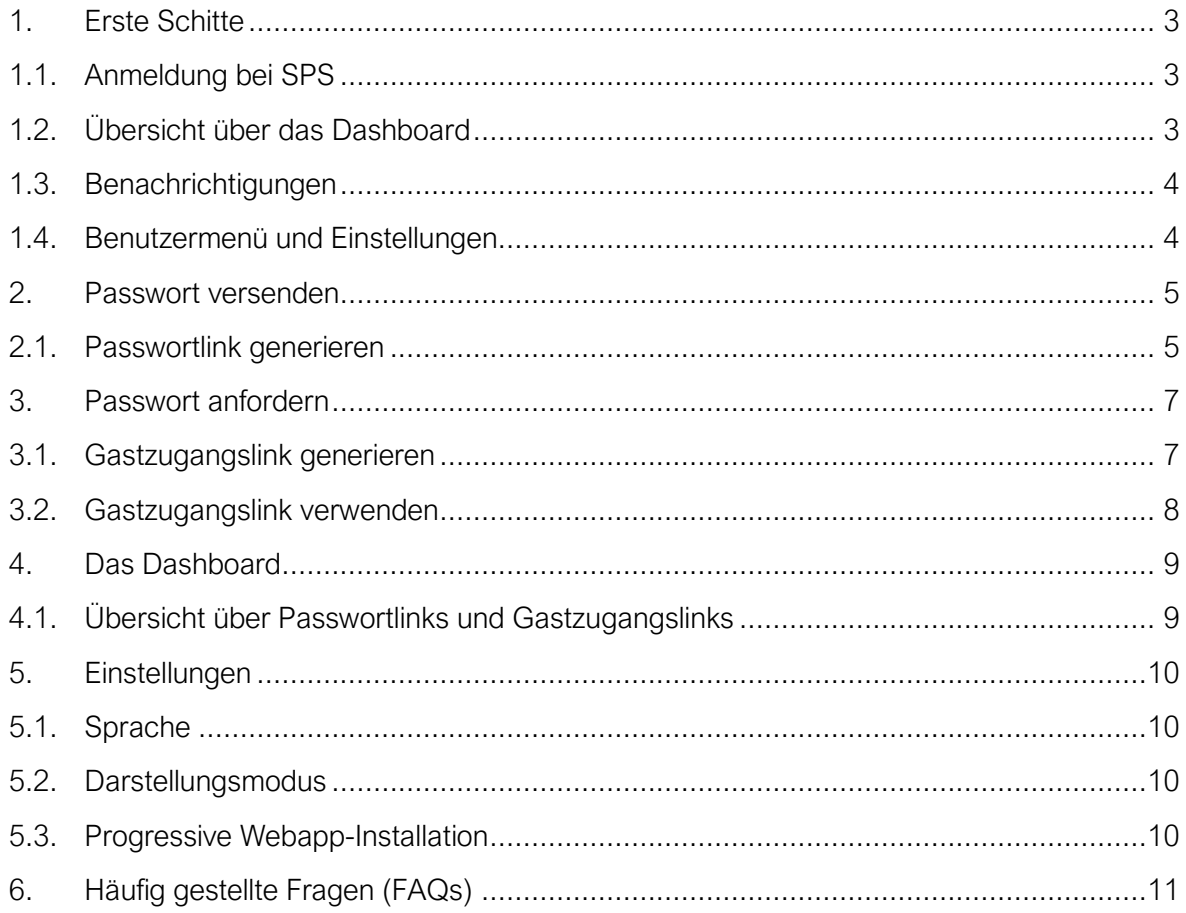

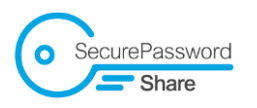

# <span id="page-2-0"></span>1. Erste Schitte

#### <span id="page-2-1"></span>1.1. Anmeldung bei SPS

- 1. Besuchen Sie die URL unter der SPS in ihrem Unternehmen erreichbar ist. Falls diese Ihnen nicht bekannt ist, können Sie diese Information bei Ihrem Administrator einholen.
- 2. Klicken Sie auf "Bei Microsoft anmelden".
- 3. Melden Sie sich mit Ihrem Microsoft-Konto an.

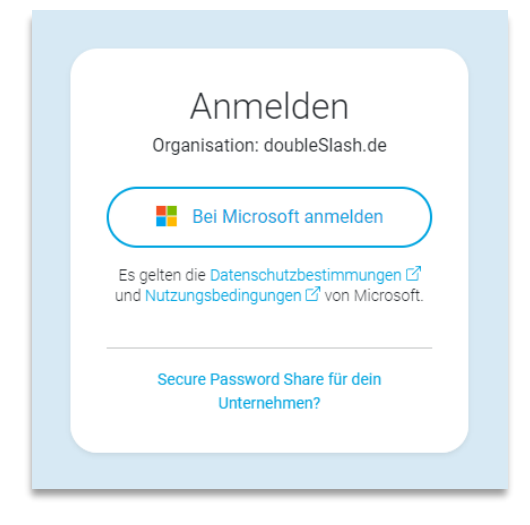

### <span id="page-2-2"></span>1.2. Übersicht über das Dashboard

Nach der Anmeldung finden Sie sich auf dem Dashboard von SPS wieder. Hier haben Sie eine zentrale Übersicht über Ihre generierten Passwortlinks und Gastzugangslinks.

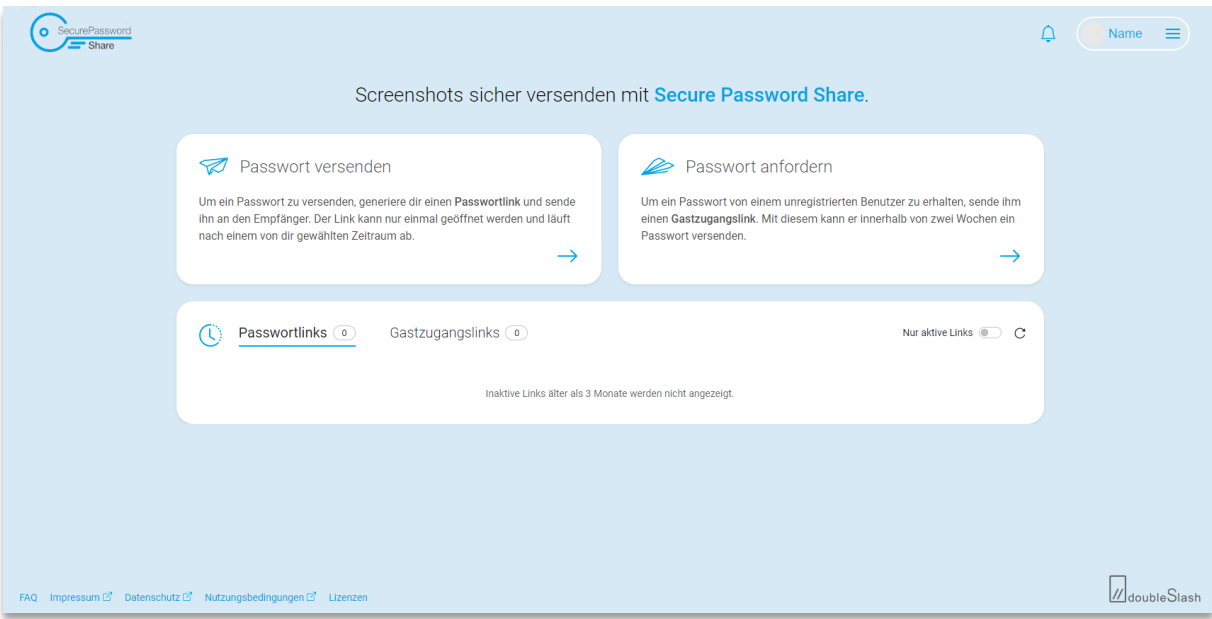

3 Secure Password Share – ein Produkt der doubleSlash Net-Business GmbH // info@secure-password-share.de

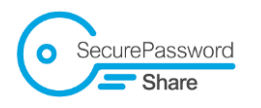

### <span id="page-3-0"></span>1.3. Benachrichtigungen

Im rechten Teil des Headers befindet sich ein Glocken-Symbol. Hier werden Ihnen Benachrichtigungen angezeigt.

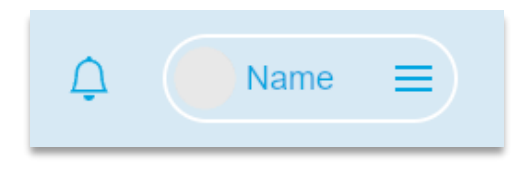

#### <span id="page-3-1"></span>1.4. Benutzermenü und Einstellungen

Im Benutzermenü befindet sich ein direkter Link zur Verwaltung Ihres Microsoft-Kontos. Außerdem finden Sie hier die App-Einstellungen oder können sich abmelden. Über den Punkt "Gib uns Feedback" freuen wir uns über Rückmeldungen.

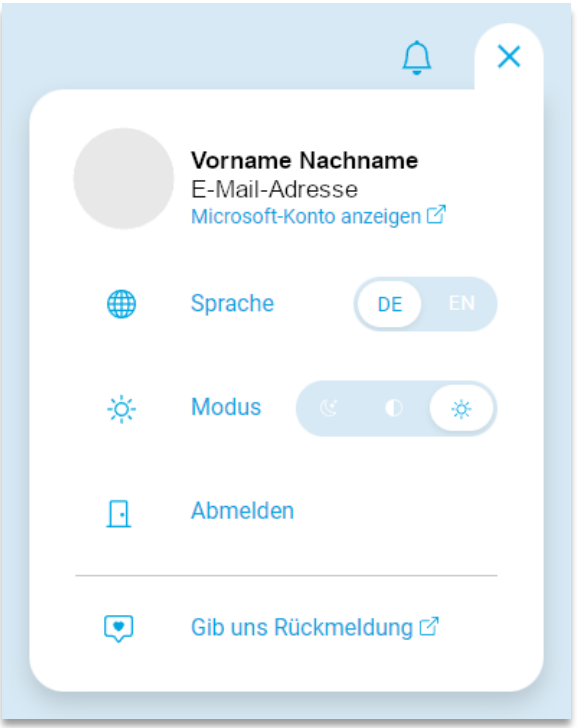

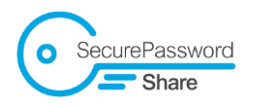

### <span id="page-4-0"></span>2. Passwort versenden

- <span id="page-4-1"></span>2.1. Passwortlink generieren
- 1. Klicken Sie auf "Passwort versenden".

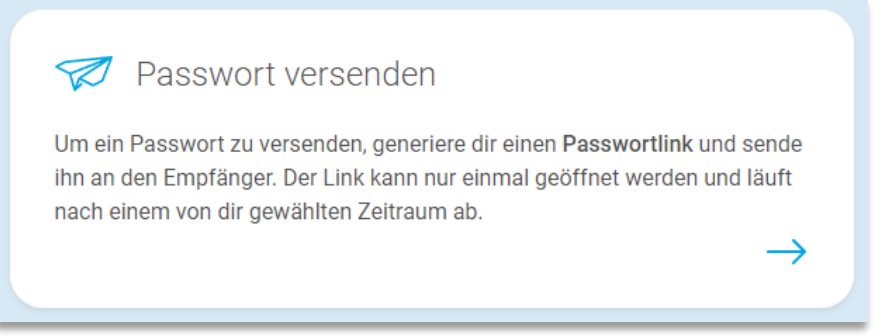

2. Geben Sie das zu versendende Passwort / die zu versendende Information ein oder fügen Sie via Copy&Paste ein Bild (z.B. Screenshot) ein.

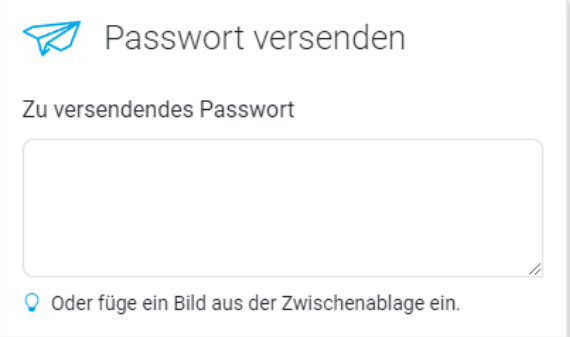

3. Wählen Sie die Gültigkeitsdauer des Passwortlinks (Standard: 1 Stunde).

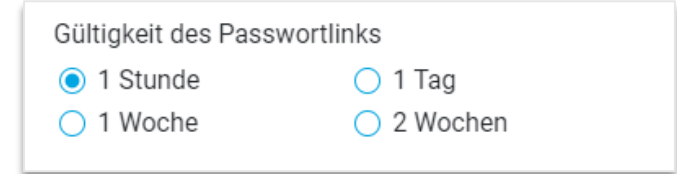

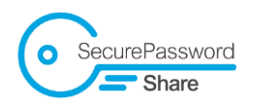

- 4. Legen Sie die Zugriffsberechtigung fest:
	- 4.1. Eine Person innerhalb meiner Organisation: Suchen und wählen Sie die Person aus, die den Passwortlink empfangen wird. Nur diese Person kann den Passwortlink anschließend öffnen.
	- 4.2. Unbeschränkt (Standard): eine beliebige Person kann den Passwortlink anschließend öffnen.

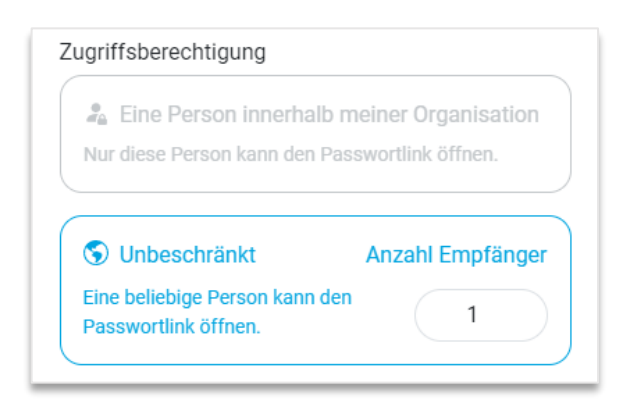

- 5. Mehr Optionen:
	- 5.1. Erhöhte Sicherheit: Bei besonders schützenswerten, geheimen Informationen wählen Sie diese Option. Der zum Entschlüsseln benötigte private Schlüssel muss anschließend von Ihnen separat an den Empfänger versendet werden.
	- 5.2. Erhalte Benachrichtigungen: Bei aktivierter Option werden Sie benachrichtigt, wenn der Passwortlink bald abläuft, abgelaufen ist oder, wenn dieser genutzt wurde.

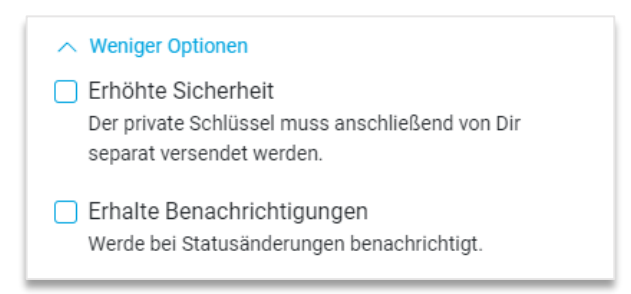

6. Klicken Sie auf "Passwortlink generieren".

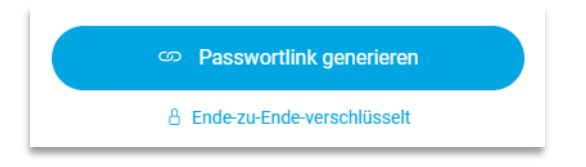

6 Secure Password Share – ein Produkt der doubleSlash Net-Business GmbH // info@secure-password-share.de

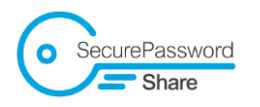

## <span id="page-6-0"></span>3. Passwort anfordern

- <span id="page-6-1"></span>3.1. Gastzugangslink generieren
	- 1. Klicken Sie auf "Passwort anfordern".

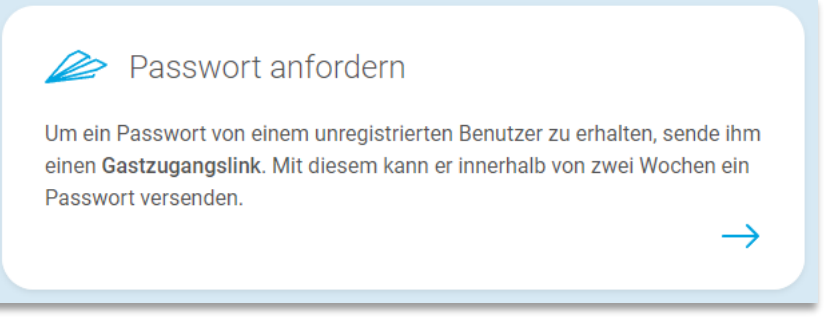

2. Erhalte Benachrichtigungen: Bei aktivierter Option werden Sie benachrichtigt, wenn der Gastzugangslink bald abläuft, abgelaufen ist oder wenn dieser zur Generierung eines Passwortlinks genutzt wurde.

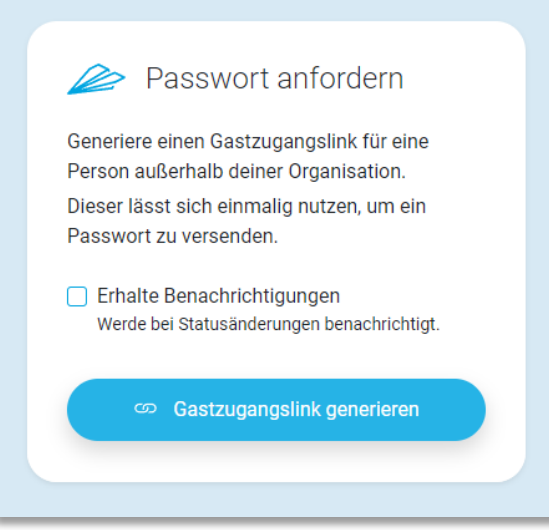

3. Klicken Sie auf "Gastzugangslink generieren".

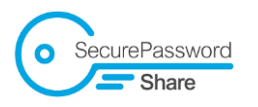

## <span id="page-7-0"></span>3.2. Gastzugangslink verwenden

Teilen Sie den Gastzugangslink, damit ein Empfänger außerhalb Ihrer Organisation einen Passwortlink generieren kann.

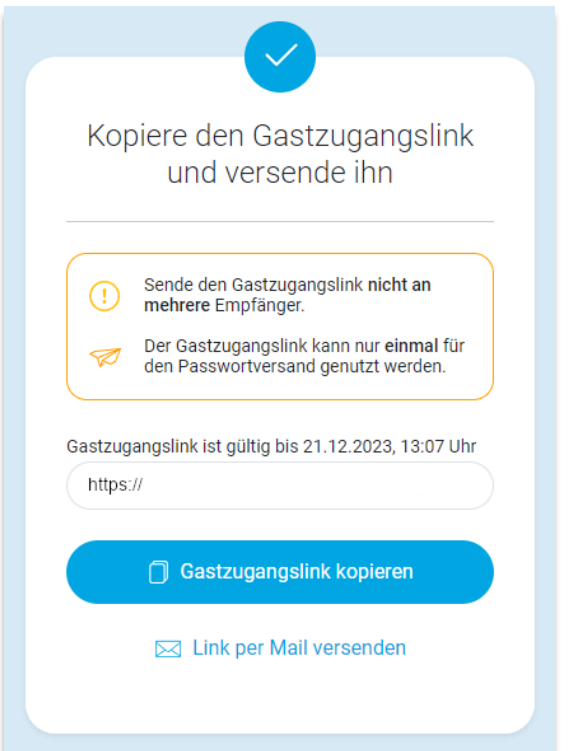

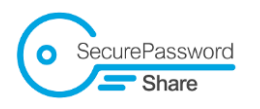

# <span id="page-8-0"></span>4. Das Dashboard

### <span id="page-8-1"></span>4.1. Übersicht über Passwortlinks und Gastzugangslinks

Im Dashboard finden Sie eine Historie aller generierten Links mit folgenden Informationen:

- Link-ID: Falls Sie herausfinden möchten, ob Sie den Link bereits in bspw. Outlook oder MS Teams versendet haben, können Sie dort nach der Link-ID suchen.
- Generierungszeitpunkt
- Inhalt (Passwort/Text oder Bild) nur für Passwort-, nicht für Gastzugangslinks
- Status

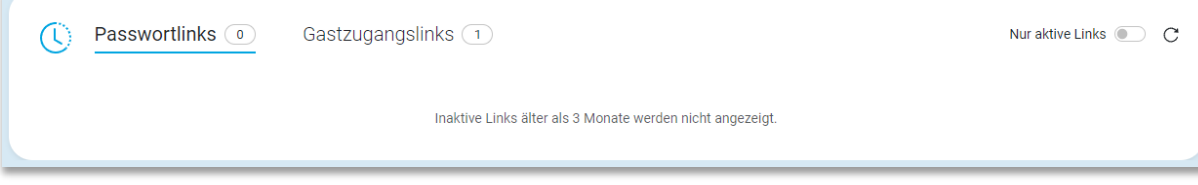

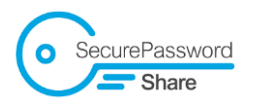

### <span id="page-9-0"></span>5. Einstellungen

Alle Einstellungen werden in Ihrem Account geräteübergreifend gespeichert.

#### <span id="page-9-1"></span>5.1. Sprache

Passen Sie die Sprache von Secure Password Share an, indem Sie im Benutzermenü zwischen Deutsch und Englisch wählen.

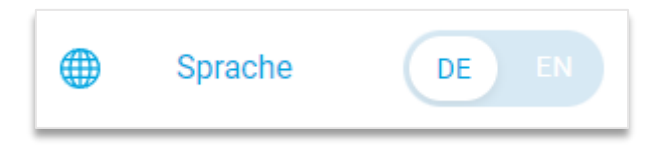

### <span id="page-9-2"></span>5.2. Darstellungsmodus

Im Benutzermenü können Sie über den "Modus" wählen, ob SPS dunkel, hell oder in den Systemeinstellungen des jeweiligen Betriebssystems dargestellt werden soll.

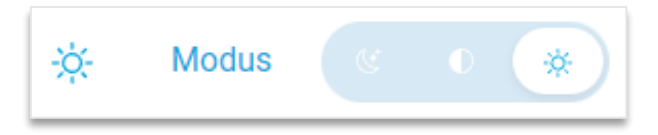

#### <span id="page-9-3"></span>5.3. Progressive Webapp-Installation

Installieren Sie SPS als Progressive Webapp (PWA) auf Ihren Windows-, Android- und iOS-Geräten für eine optimierte Benutzererfahrung.

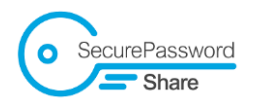

# <span id="page-10-0"></span>6. Häufig gestellte Fragen (FAQs)

Informationen zu häufig gestellten Fragen, finden Sie im unteren Bereich von SPS unter dem Link ["FAQ".](https://www.secure-password-share.de/#c90486)

FAQ Impressum  $\vec{\boxtimes}$  Datenschutz  $\vec{\boxtimes}$  Nutzungsbedingungen  $\vec{\boxtimes}$  Lizenzen

// double Slash